#### 1-1. www.shinhanbankindia.com – NEW DEBIT CARD SERVICE Click OR

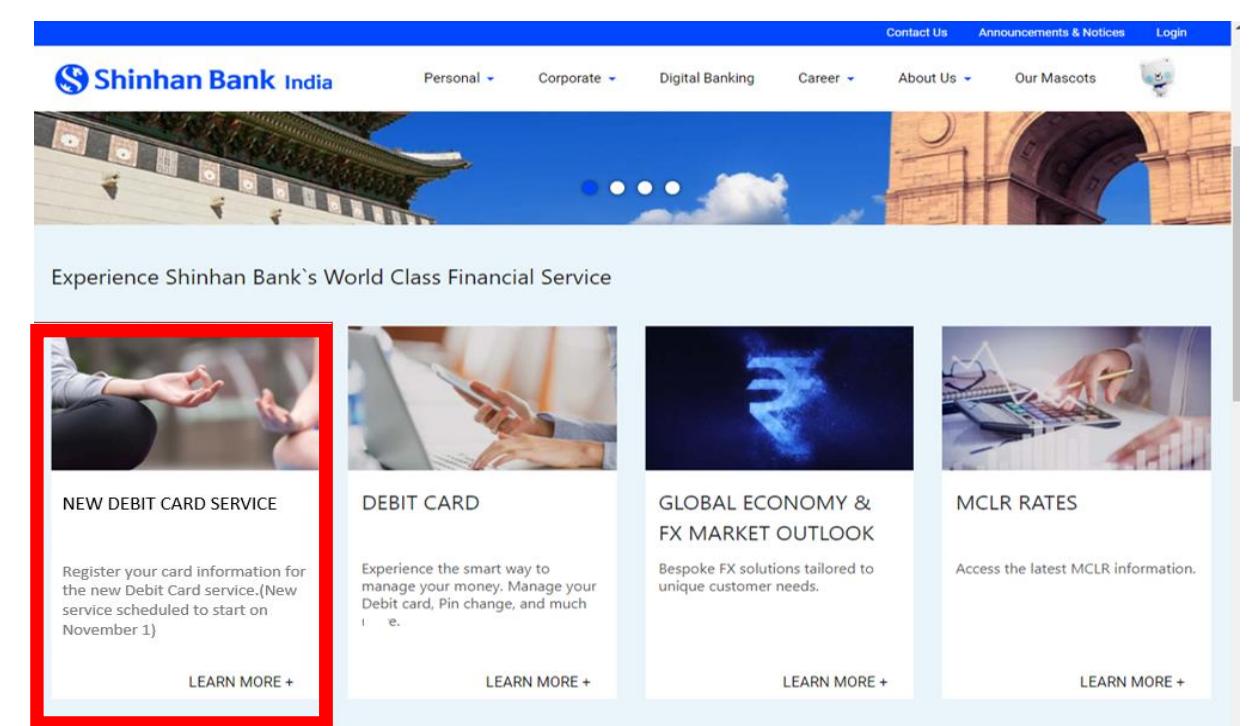

### 1-2.<https://in.shinhanglobal.com/global.shinhan>- NEW Debit Card Menu Click

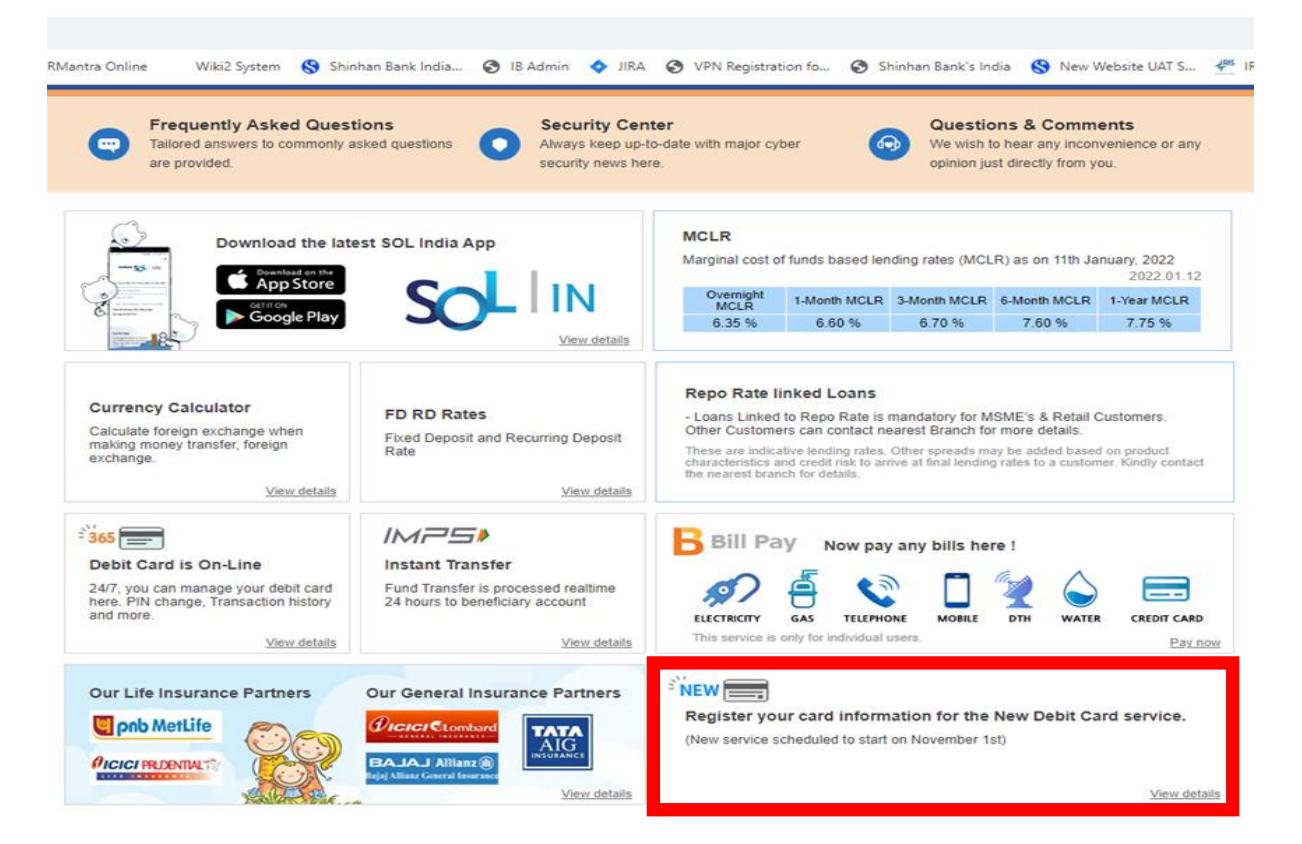

# 2. Debit Card Portal - 'Register Now' Click

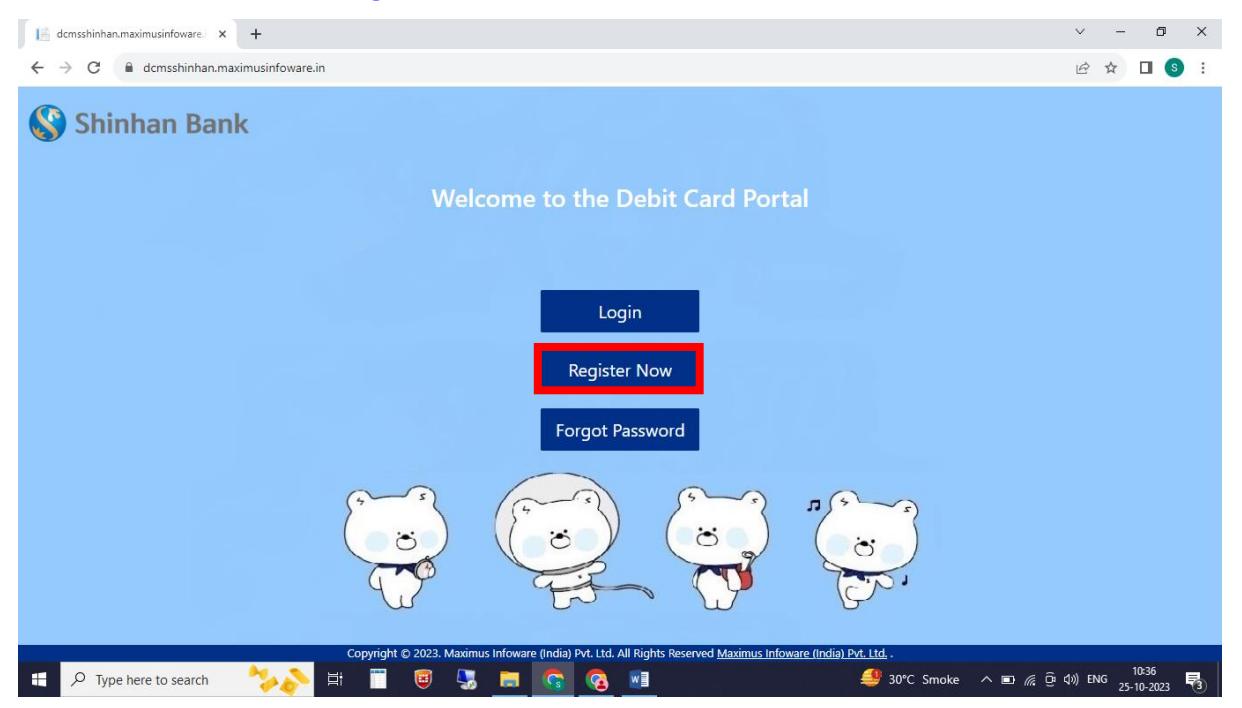

#### 3. Enter registration items - Card No, Name as on Card, Expiry Date, CVV

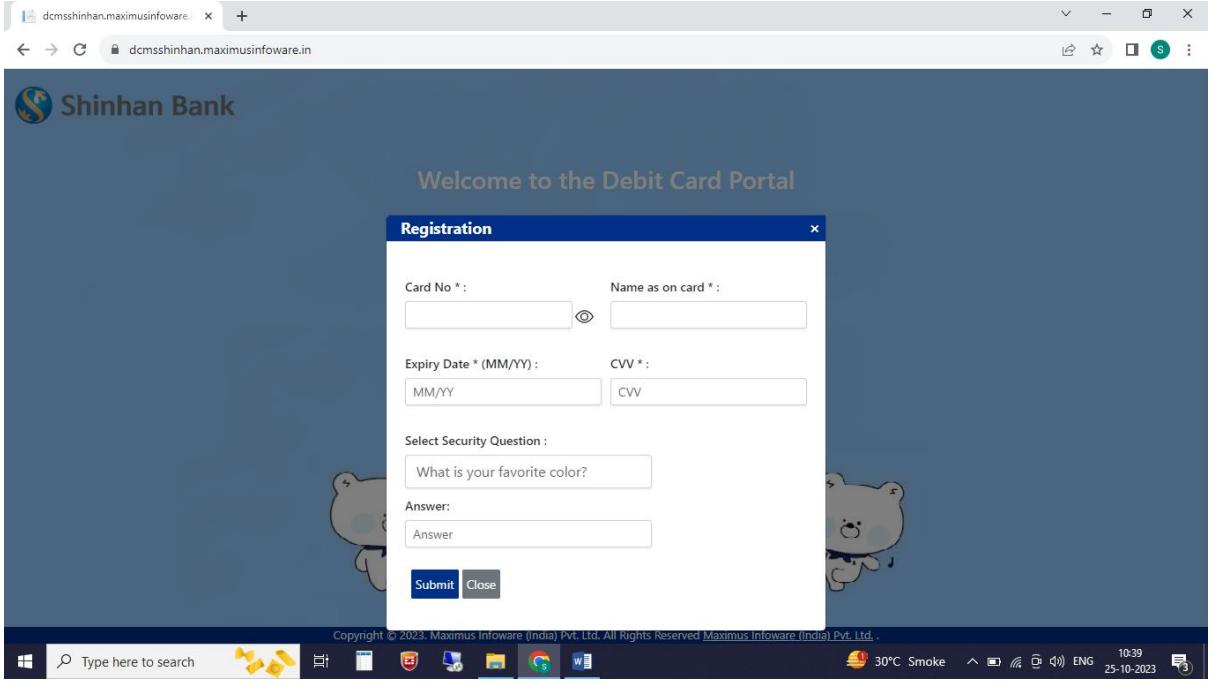

### 4. Enter OTP

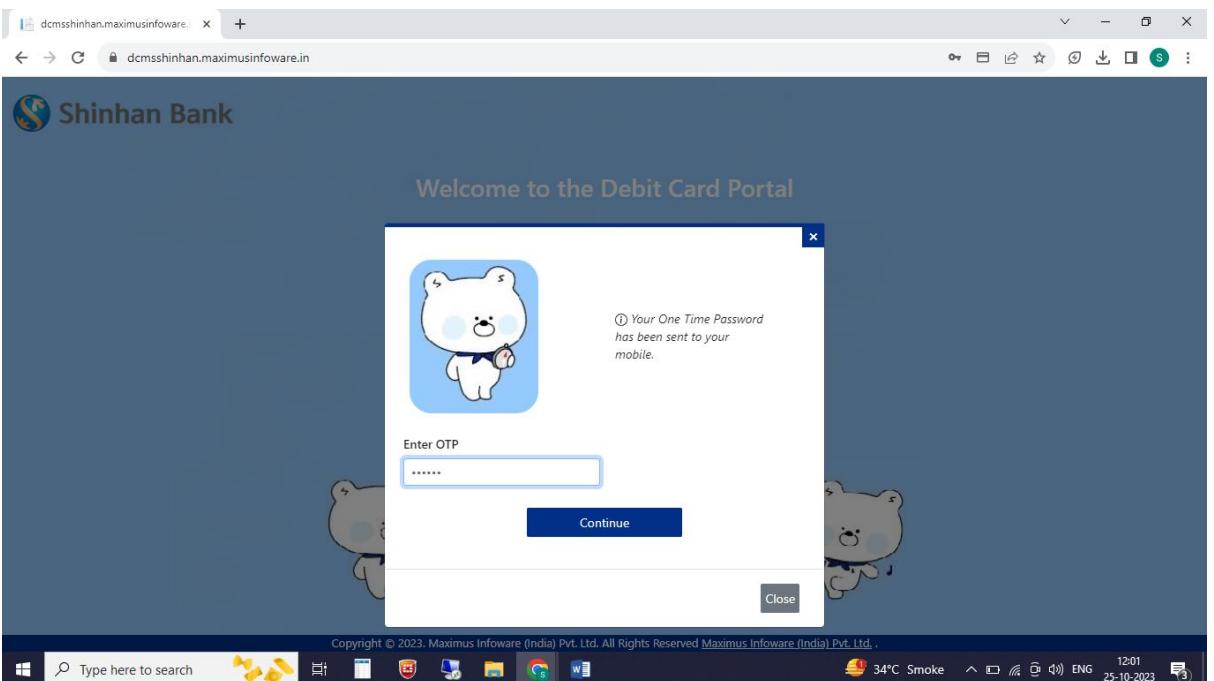

# 5. Card information registration completed

# (automatically generated password sent to mobile phone number)

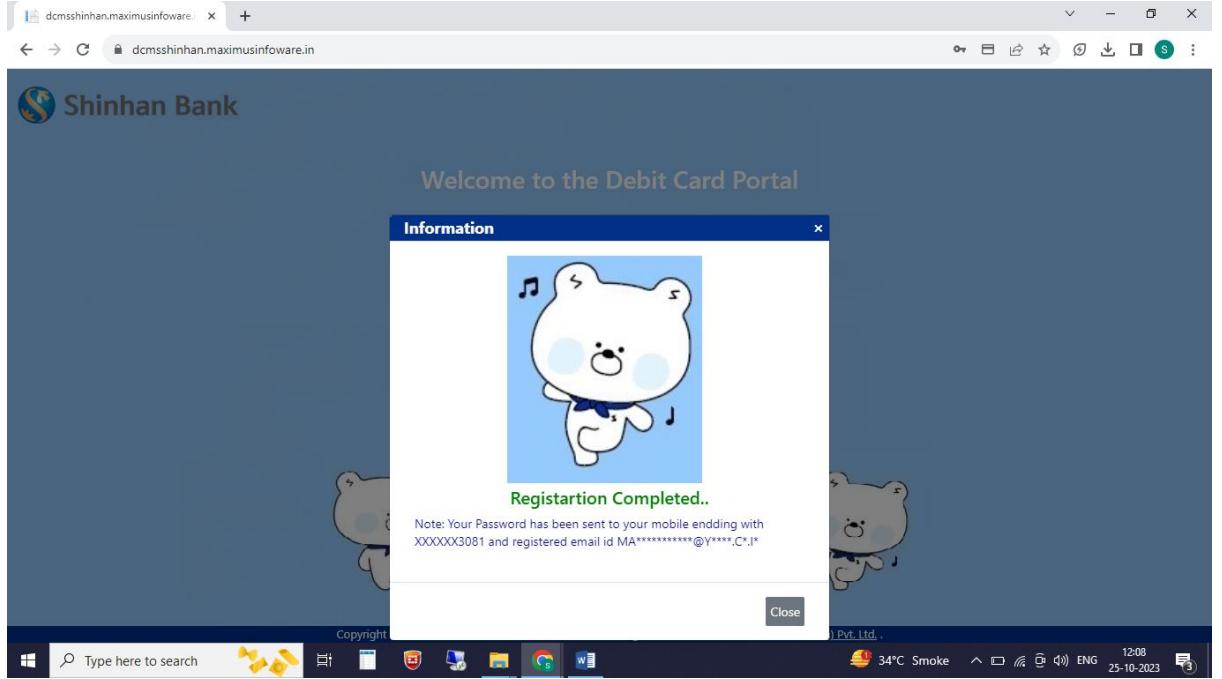

### 6. Debit Card Portal – 'Login' Click

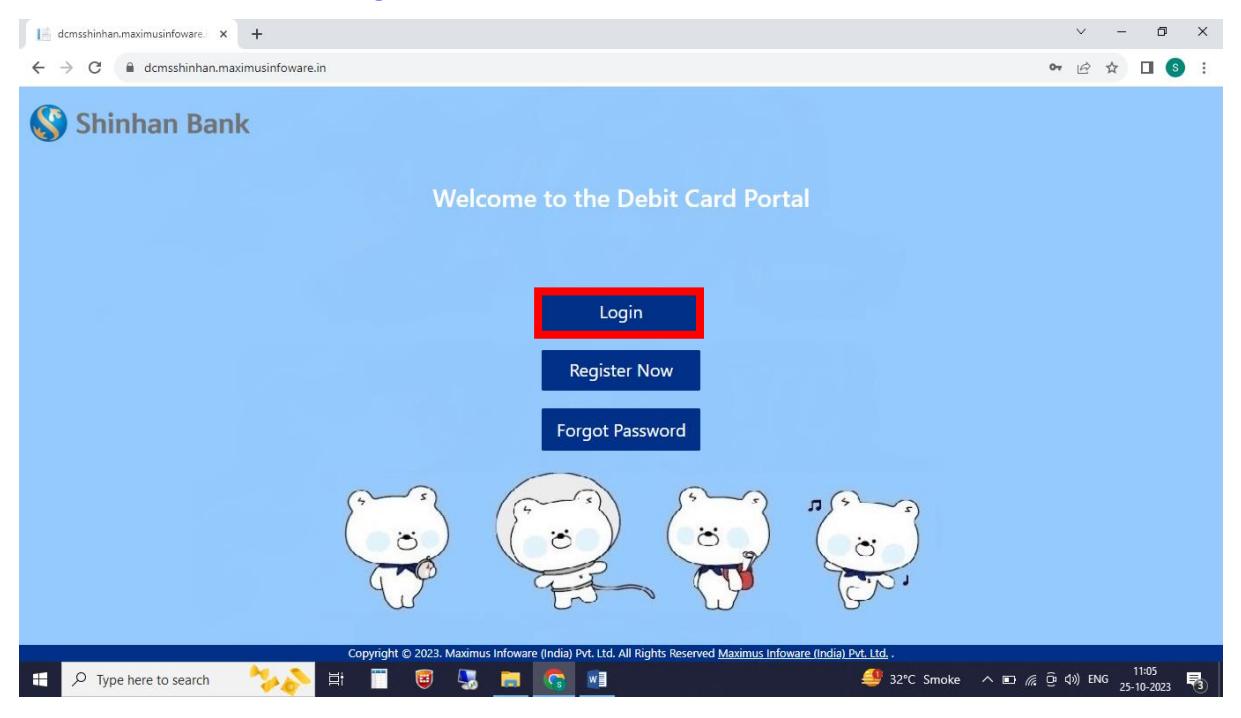

7. Enter login information – Enter Card No. and Password received when registering card.

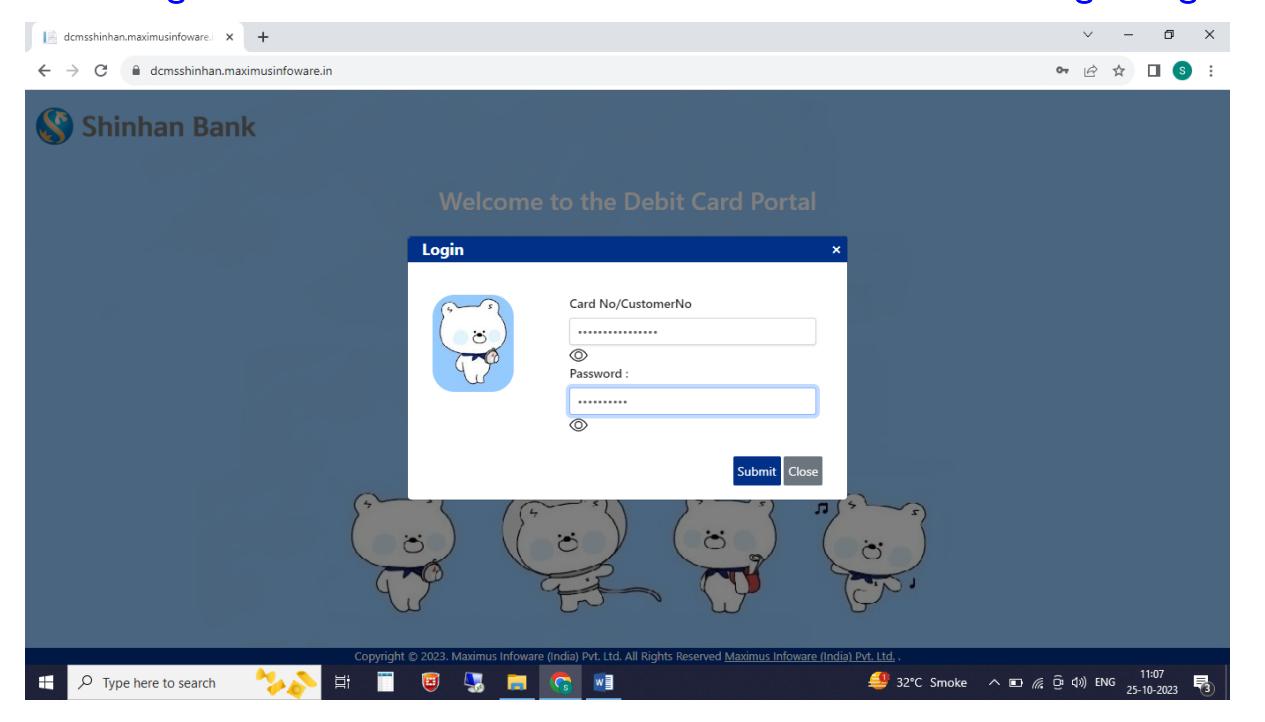

### 8. Enter OTP

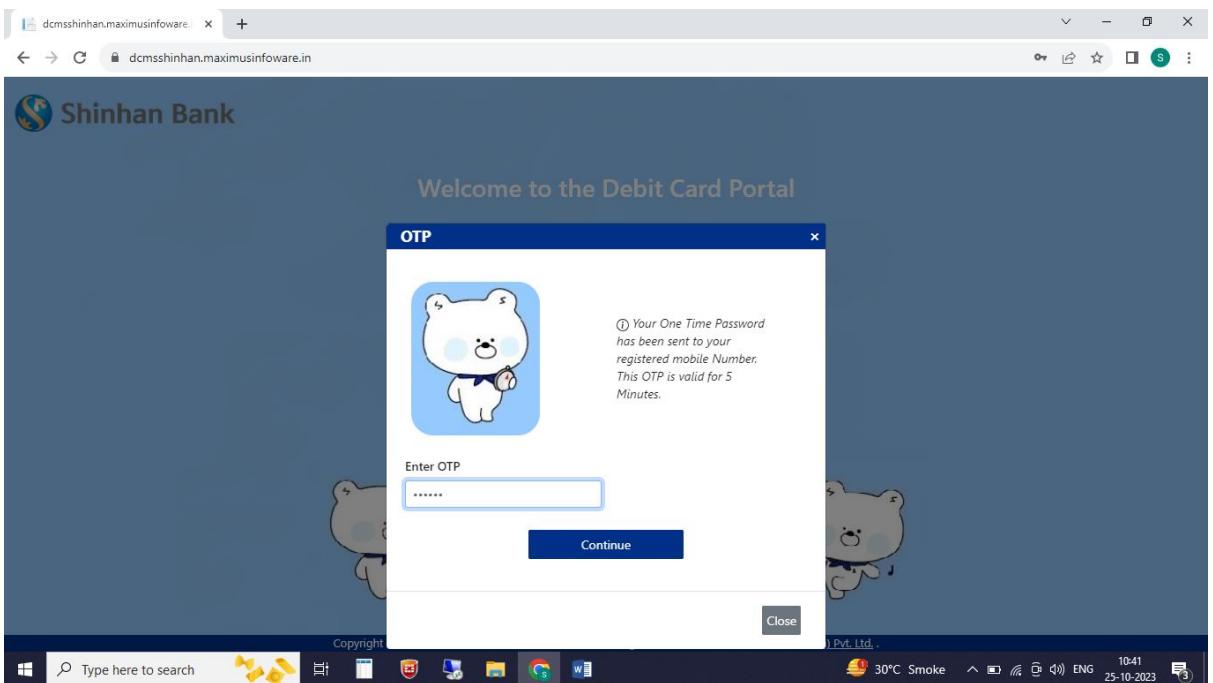

# 9. Reset password (when logging in for the first time)

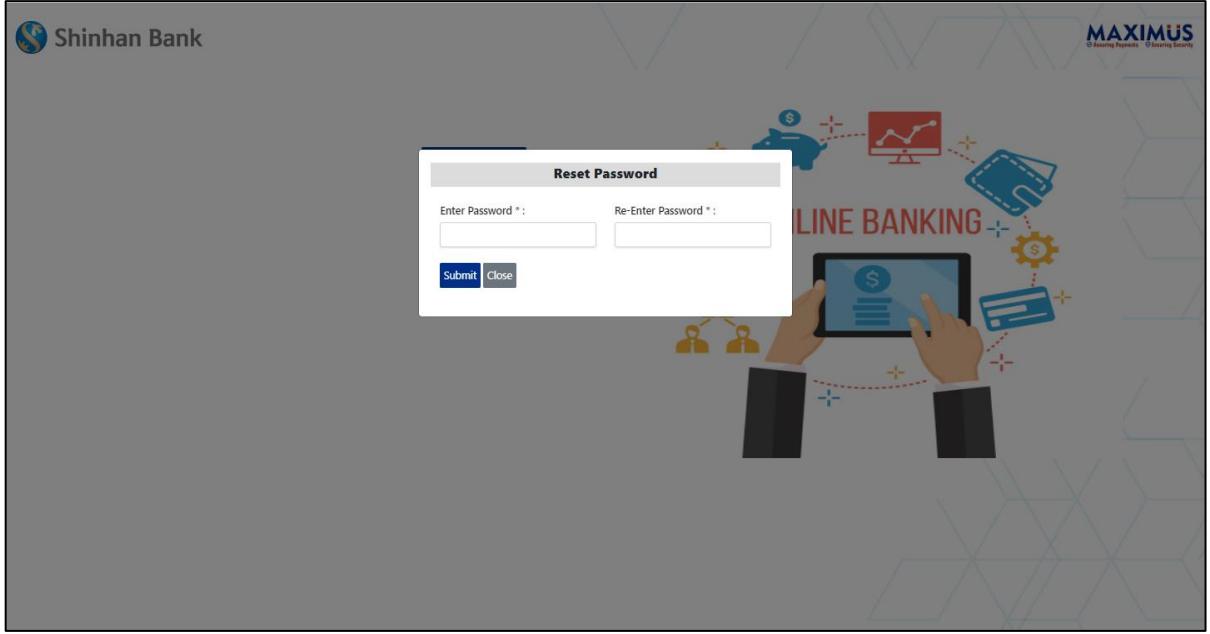

#### 10. Debit Card Portal – Card Controls Tab

- Select activation by clicking on each value (blue: activation)
- Switch ON/Off your Card value setting: Setting whether card can be used
- Set/Reset PIN: PIN setting
- Permanent Card Block: Register lost card

(transaction cannot be canceled after registration according to RBI regulations)

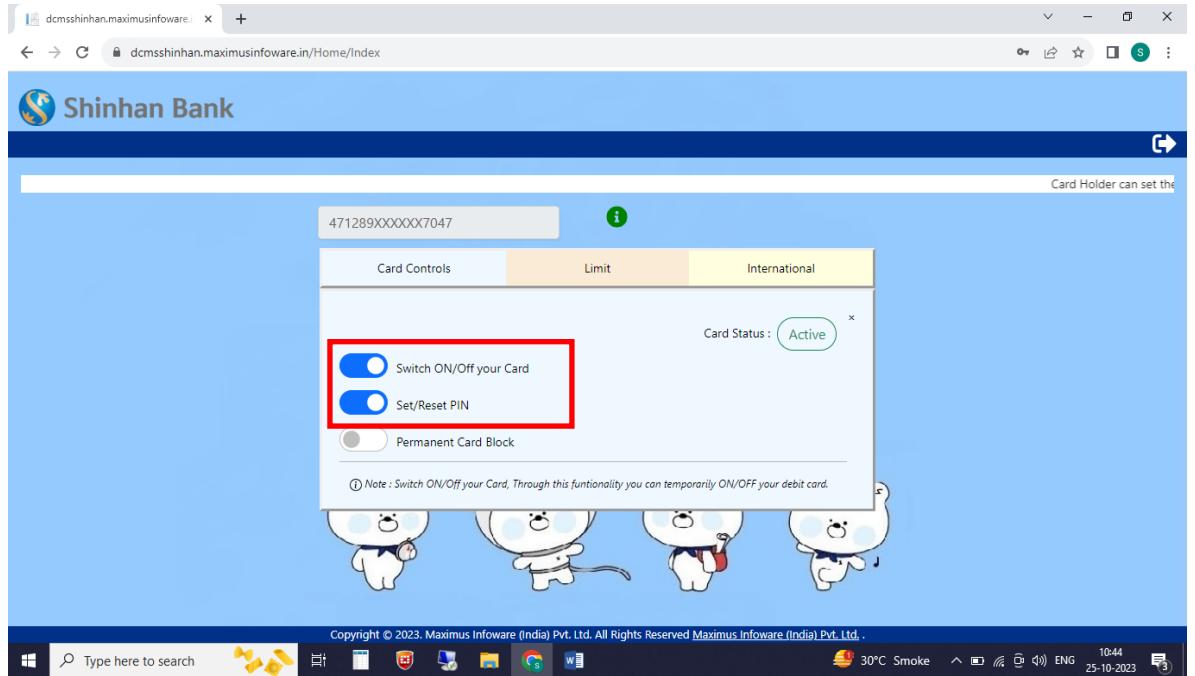

#### 11. Enter OTP

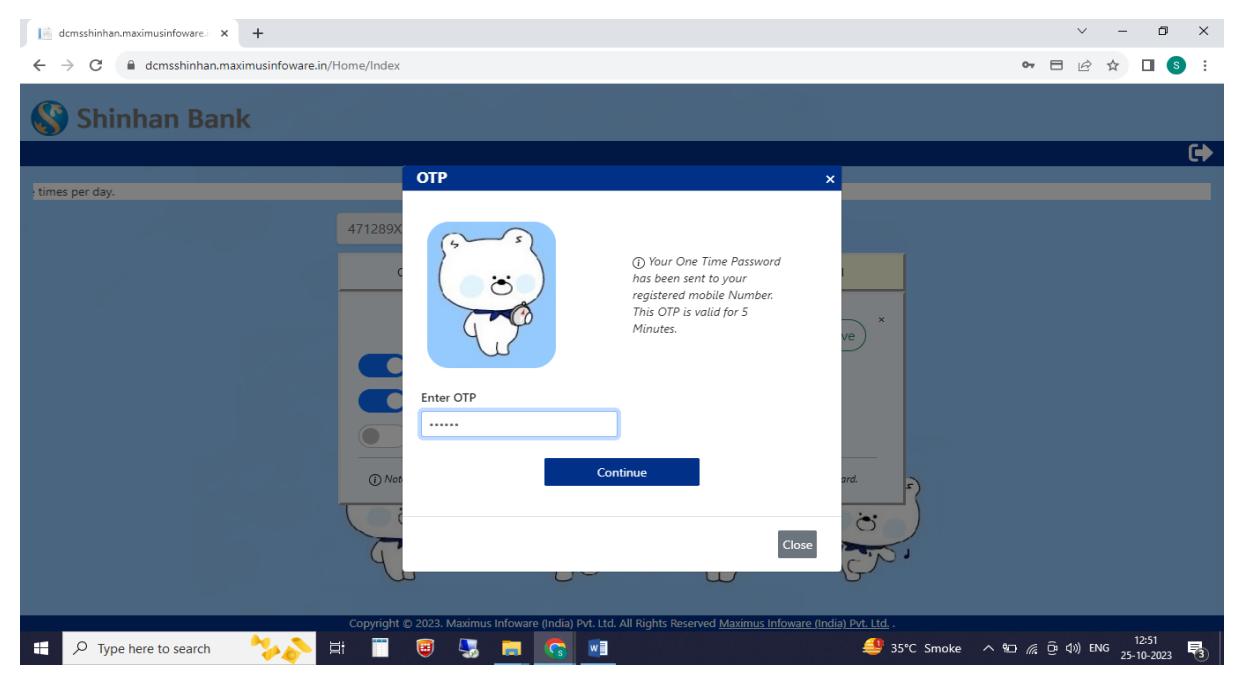

### 12. Enter the PIN you want to use

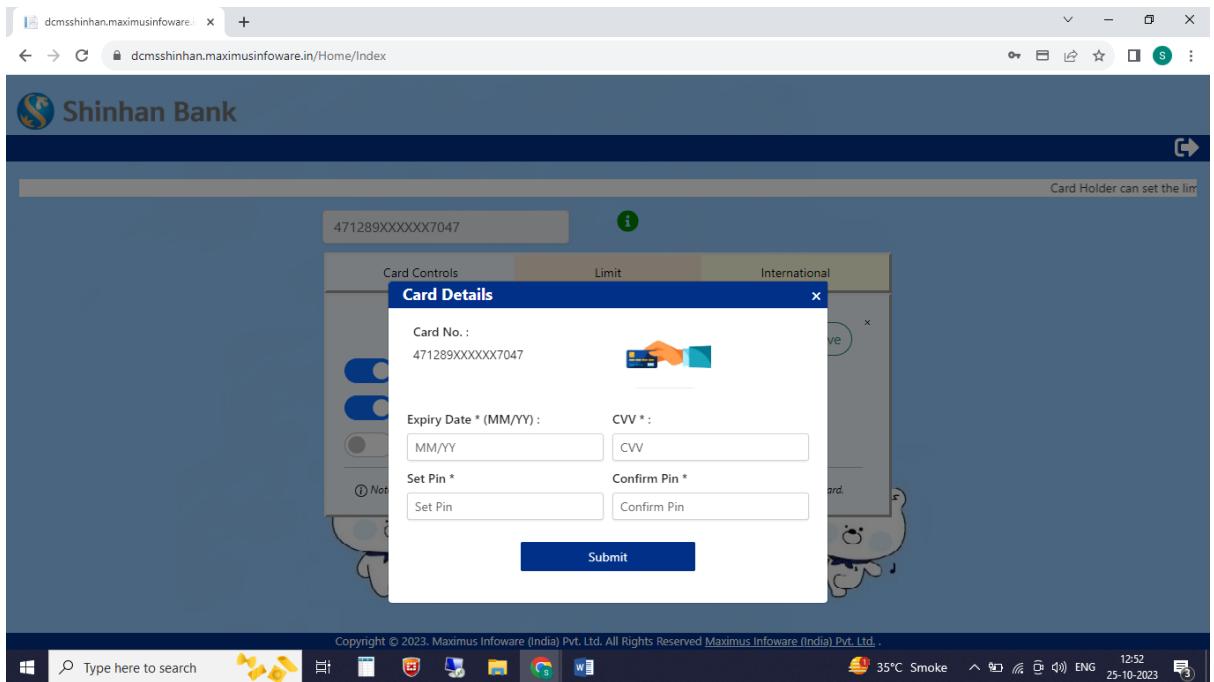

#### 13. Debit Card Portal – Limit Tab (Domestic channel settings and limit amount settings)

- Default set to 'unused' to prevent complaints and apply local rules in India.
- Set the function (channel) you want to use (ATM, e-commerce, contactless transaction)
- Set limit amount for each function (channel)

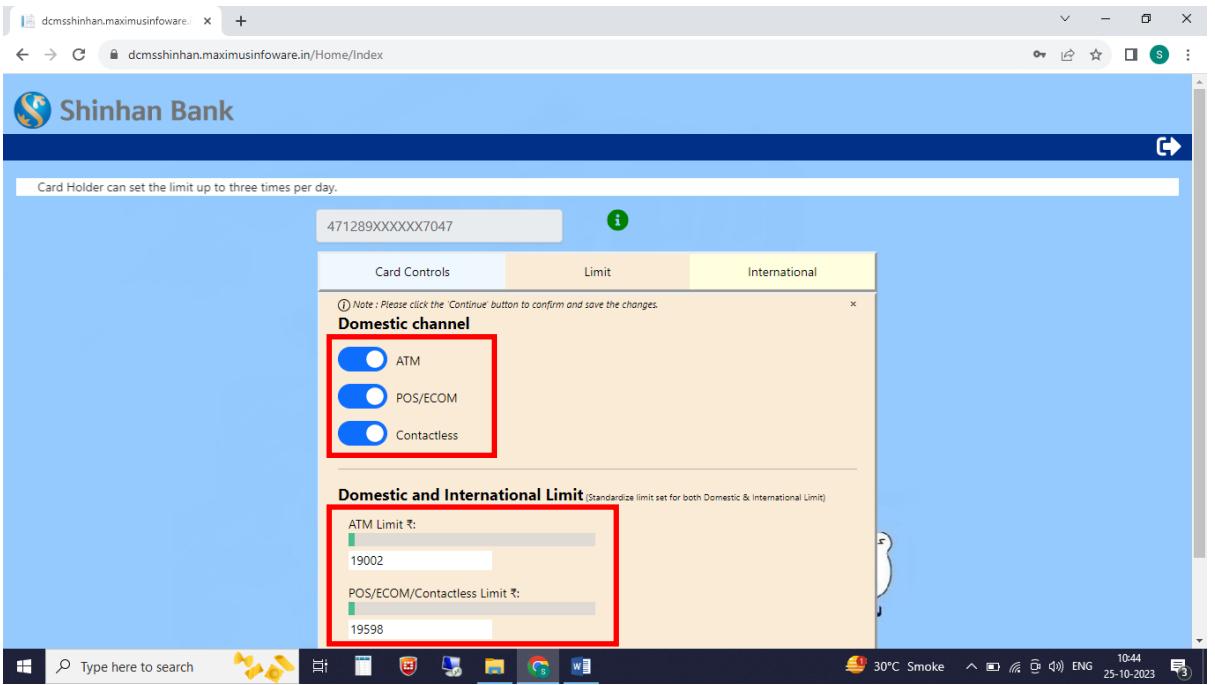

# 14. Debit Card Portal – International Tab (International Channel settings)

- Default set to 'unused' to prevent complaints and apply local rules in India.

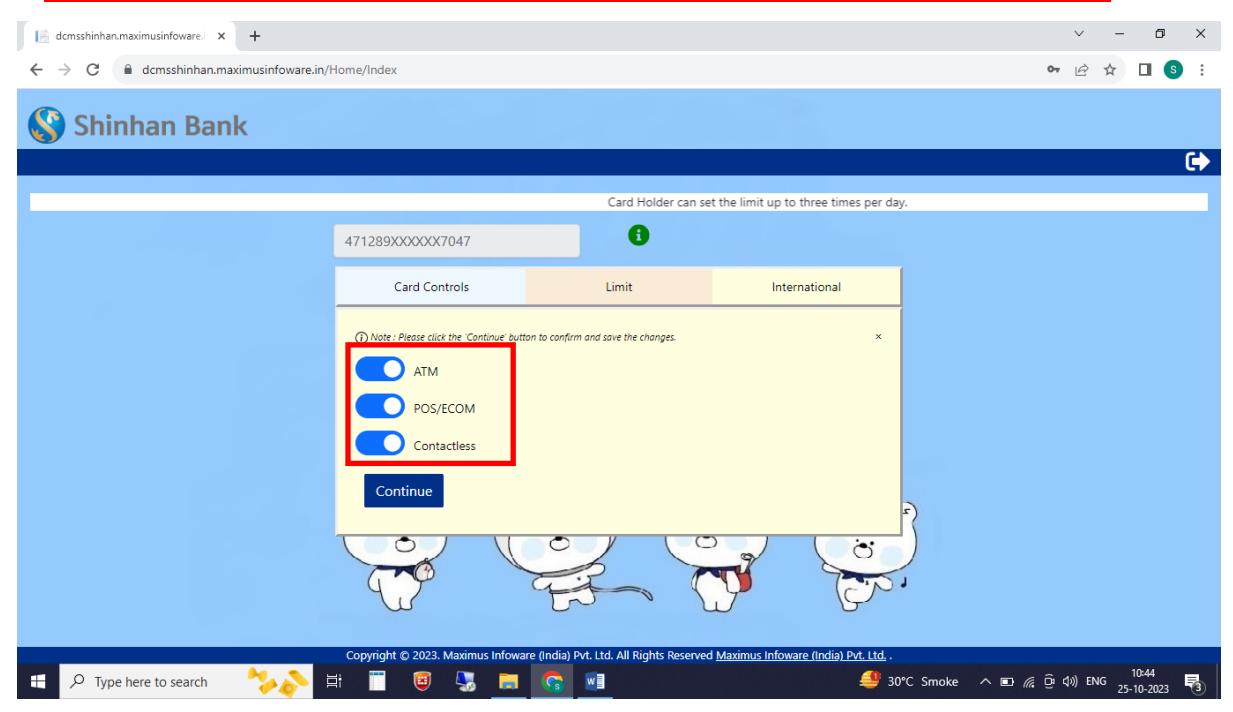